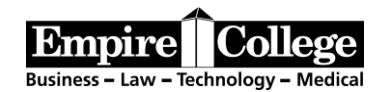

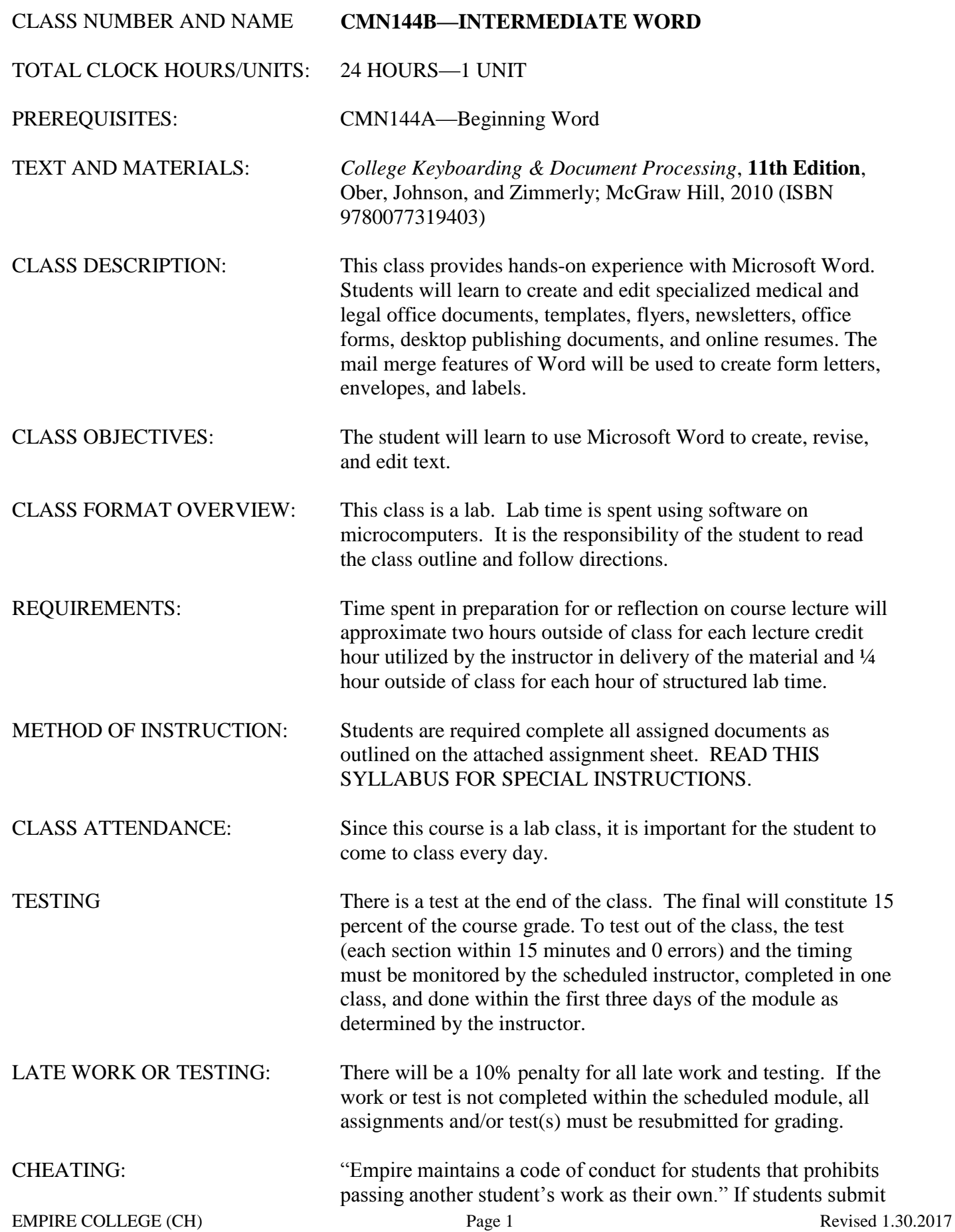

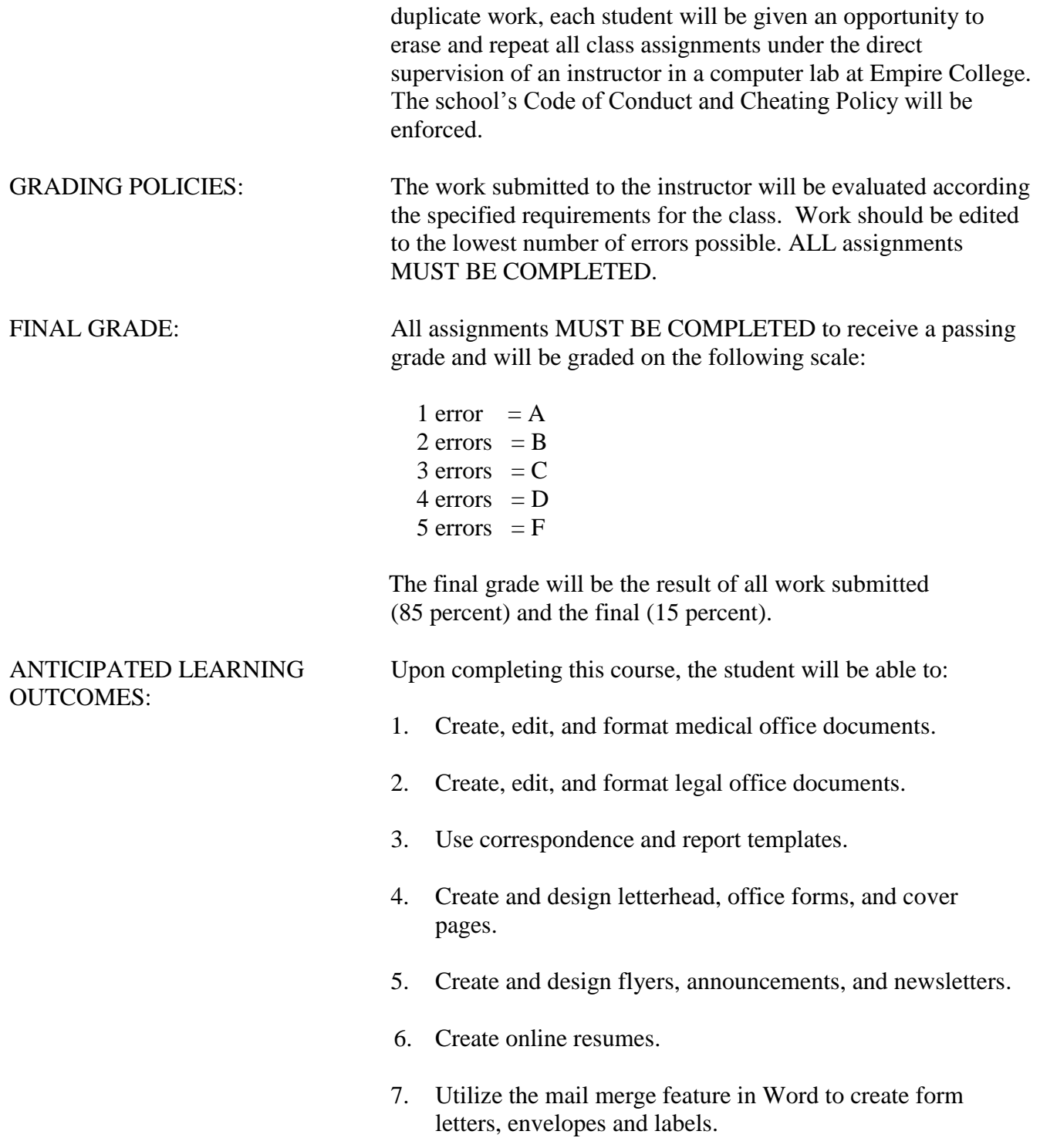

# **INSTRUCTIONS—CMN144B**—**Intermediate Word IMPORTANT INFORMATION**

### **BEGINNING THE CLASS** Go to **[https://empirecollege.gdp11.com.](https://empirecollege.gdp11.com/)**

- If you have already registered in the program, login and go to **My GDP**, click on **My Info**, **Edit**, and **select the class, which matches this syllabus, CMN144B**.
- Click **Save Settings.** Return to lessons and begin with **Lesson 91 (Page 369).**
- The software, book, and this outline work together to guide you through the class.
- Please read all instructions on the screen and in the book carefully.

## **GOAL OF THE CLASS**

 The goal of the class is to successfully complete and edit all documents to the error rate as listed.

## **EXITING THE PROGRAM**

- To exit the program, click on **X on the top right portion of your screen.** (If you are in the middle of a lesson, click Lessons before you click the X.)
- Press **Enter or click on** *Yes* to exit.

## **5-MINUTE TIMED WRITINGS AND GRAD SPEED**

- Click on the **Timed Writing** section on the top of your screen.
- Scroll down to **Supplementary Timings** (the last listings that are located in the back of your book starting on page SB-26). Make sure the timing number matches the copy you are keyboarding.
- If you reach your grad speed on two timings (five-minute timings with 10 or fewer errors subtracted from the speed) please have your instructor view your speed on the screen before closing. This must be done in a scheduled computer lab with a scheduled instructor to receive credit. Your instructor must know you are working on this as he or she must verify the speed on your screen. Please ask your instructor for assistance.

### **VIEWING YOUR PROGRESS AND SCORING WORD PROCESSING DOCUMENTS**

 Select My GDP to view your Portfolio**. Your instructor will be signing, dating, and recording your errors for all of your word processing documents.** Please see attached check-off sheet. This page must be completed and submitted to your instructor to receive a Pass in this class. In addition, the grader must review your portfolio online for completion of all assignments and to verify the authenticity of the work before a grade will be issued.

## **INSTRUCTIONS FOR CREATING, SAVING, and SUBMITTING WORD PROCESSING DOCUMENTS**

#### **TO BEGIN AN ASSIGNMENT**

- **Click the START WORK button under Step 1**
- **Click OPEN**
- **Type the assignment from the textbook**
- **Click** on **Office Button** on the top left corner of screen
- **Click** on **Save As**
- **Click** on **My Computer** in the **Look In** panel on the left.
- In the right panel, **Click** on your Flash Drive (it will be **D:\** if you are using a Wyse computer at Empire). If you are not using Wyse computer in Room 100 or at home, please locate your drive (usually it will be  $E:\$
- **Type the file name exactly as it is listed in the lesson (for example 26-3)in the filename box at the bottom of the screen**
- **Click SAVE (the file name will appear at the top of the document as well as on the Status Bar below).**

#### **TO SUBMIT WORK**

- **Return to the GDP program using the GDP11e button at the bottom of the page on the status bar**
- **Click the Browse button under Step 2**
- **Locate the file that you just saved on your USB Flash Drive**
- Click **My Computer** in the **Look In** panel
- In the right panel, **Click** on your Flash Drive (it will be **D:\** if you are using a Wyse computer at Empire). If you are in Room 100 or at home, select the drive with your files (usually E:\).
- Browse to locate your file and Click
- **Click Submit under Step 3**
- **The document will score and show you the errors that need to be corrected**
- **If you have less than 3 errors, you may continue with the next assignment but remember it is a good practice to identify your errors and fix them**
- **To close and return to the edit button, click the X in the upper right hand corner**

#### **TO CORRECT ERRORS AND RESCORE A DOCUMENT**

- **To correct your errors, return to Step 1 and click EDIT (or Click on the name of the file that you just saved on the Status Bar)**
- **Make your corrections and resave the document with the same file name. It should ask you if you want to replace the old one, and you should Click Yes.**
- **To resave your work, click the blue disk (Save Button) on the ribbon at the top of the page on the status bar**
- **Click the Browse button under Step 2**
- **Locate the file that you just saved on your USB Flash Drive**

# **INTERMEDIATE WORD (Lessons 91-115)**

**This class begins with Lesson 91.**

**Please complete the practice assignment in the small book (manual) that corresponds with the lesson you are completing.** 

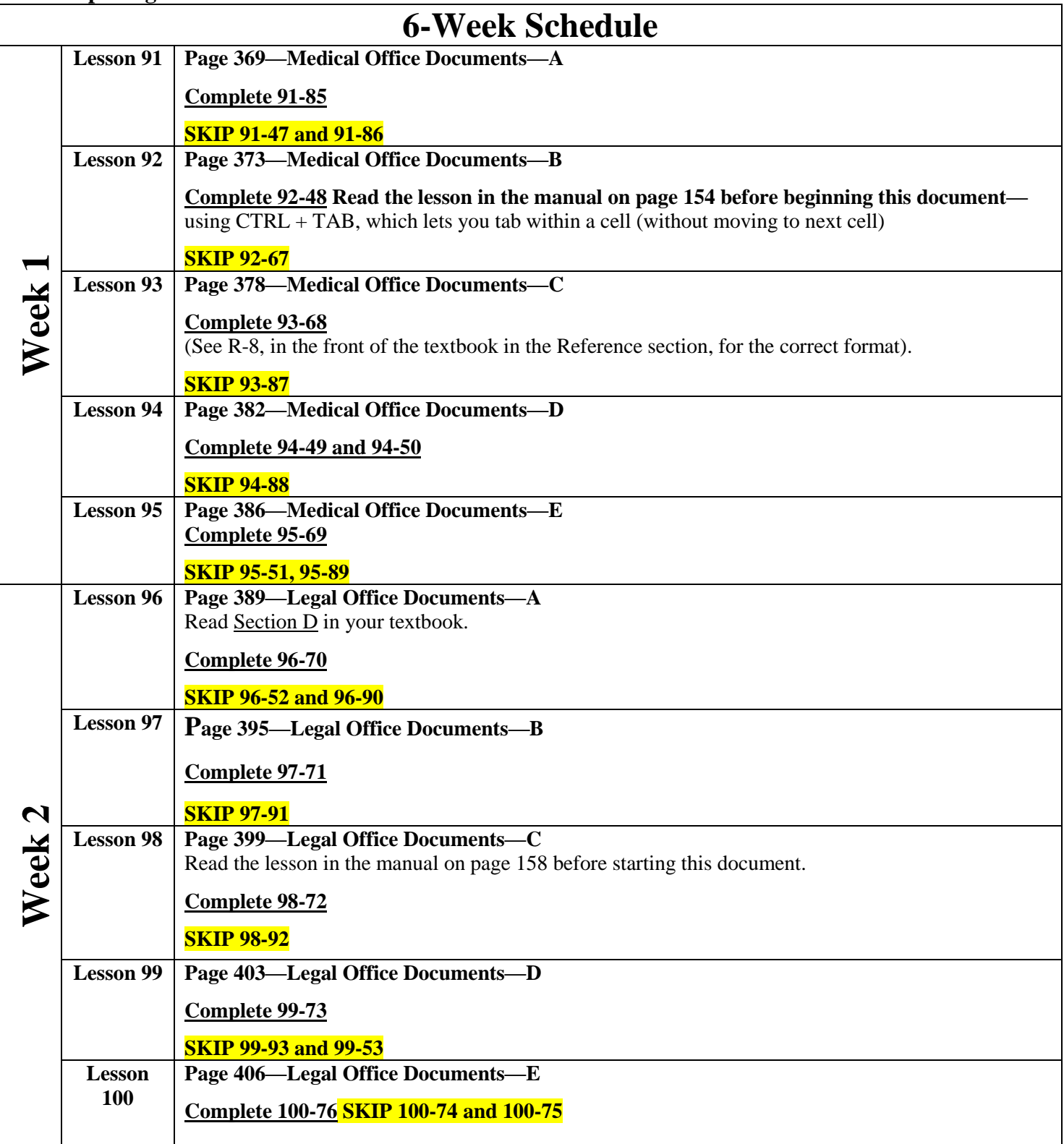

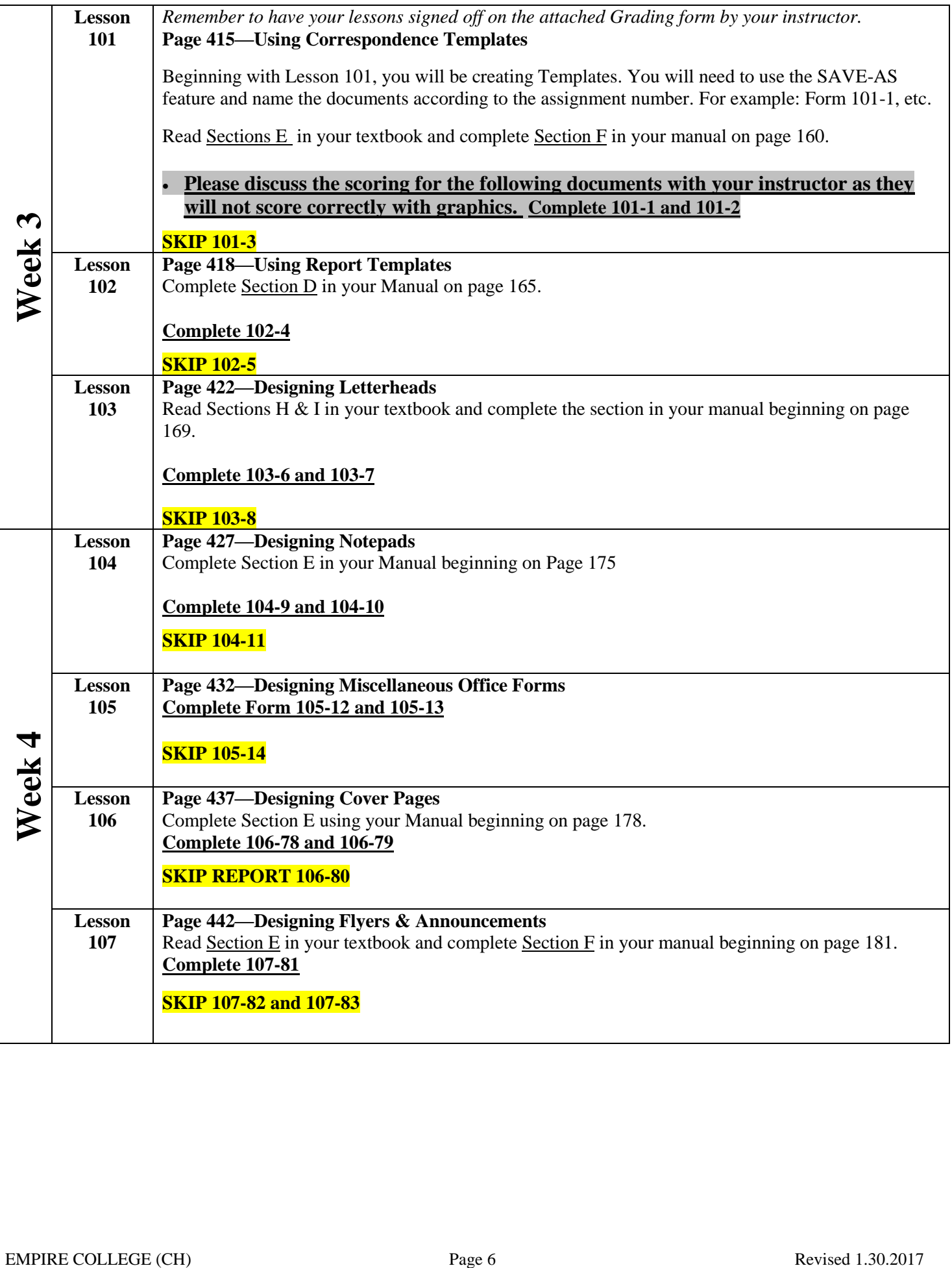

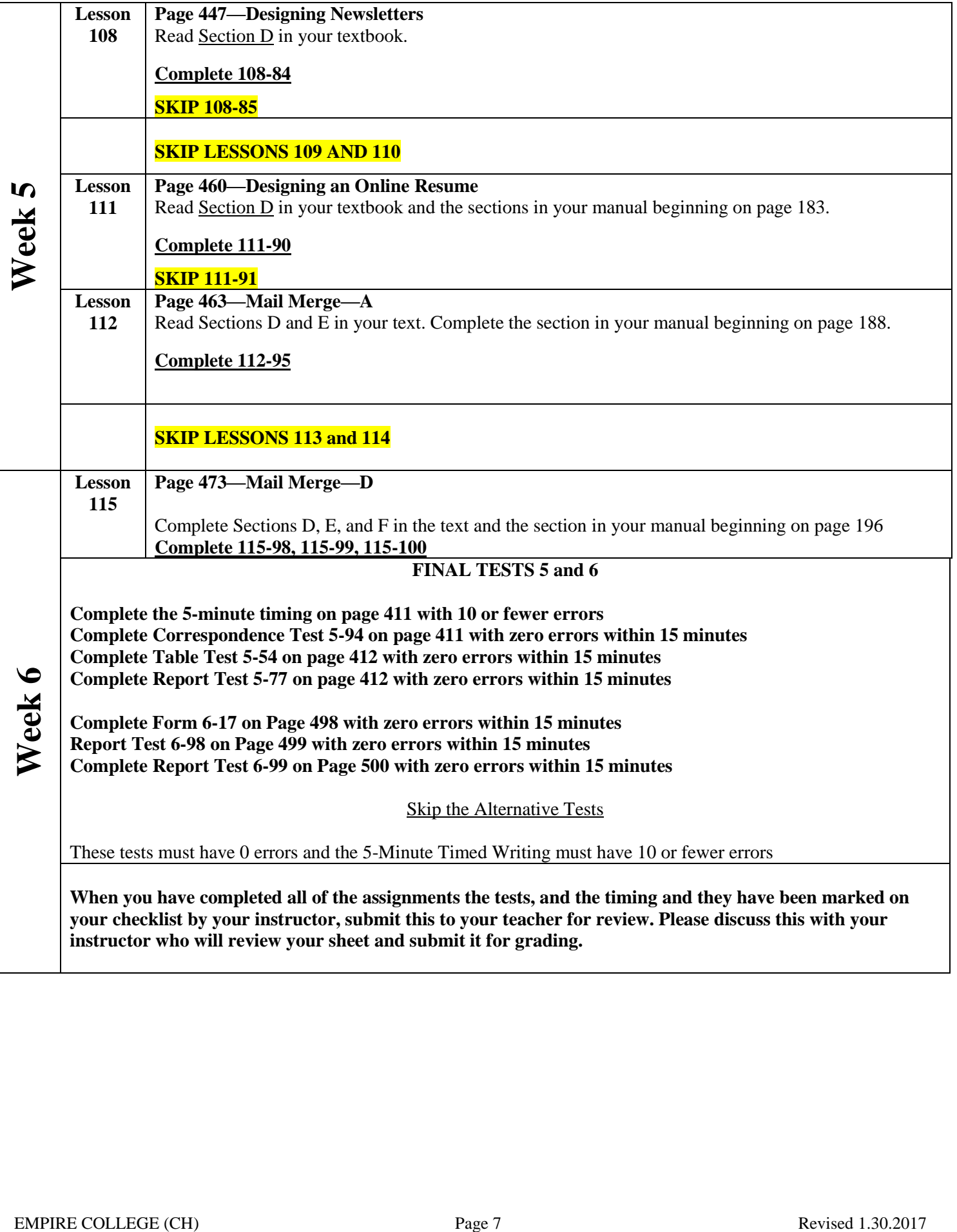

# **GDP RECORDING AND SCORING TIPS**

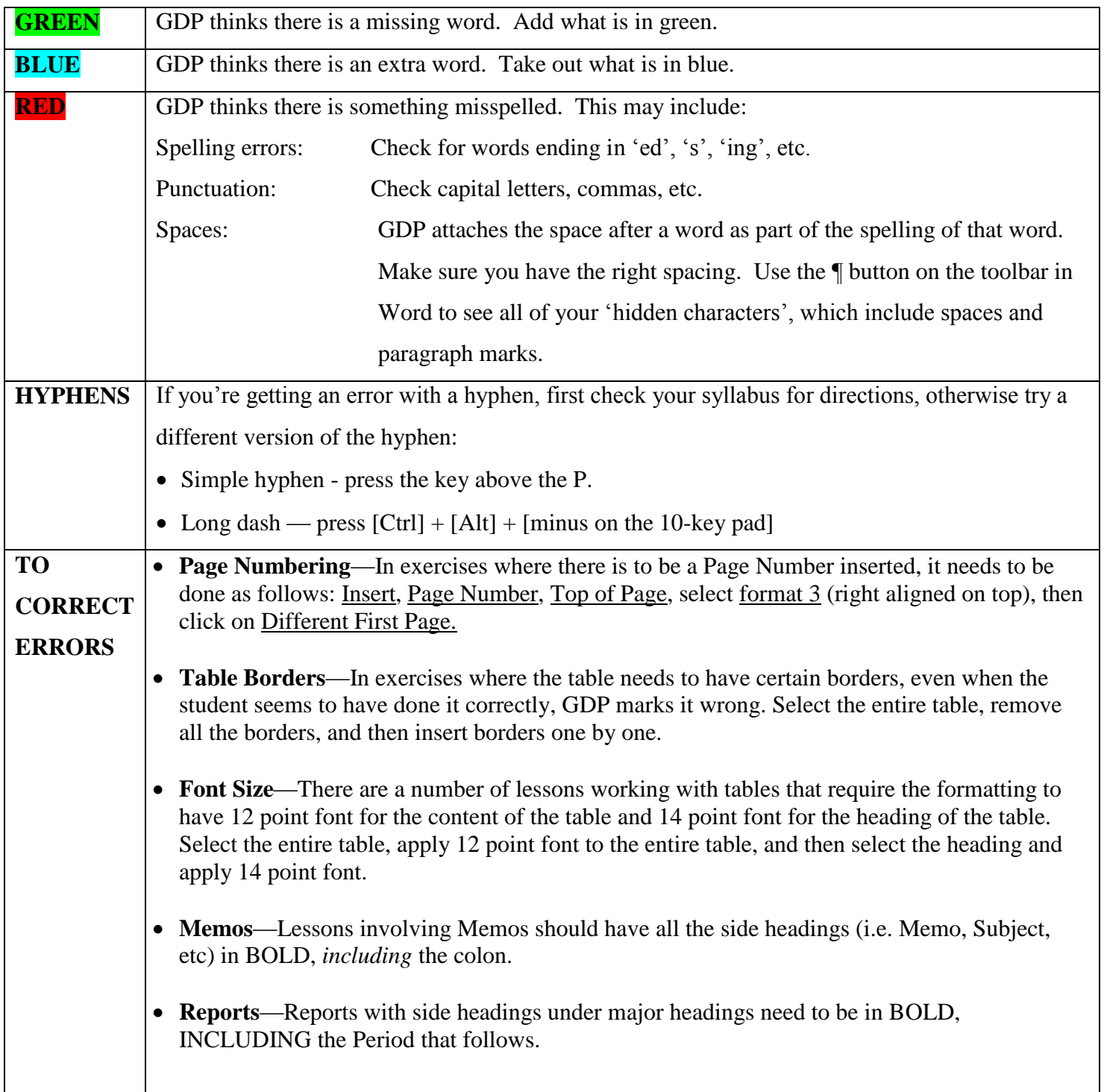

# **\*Remember to read all the instructions! Your syllabus has sections to skip!**

# **Testing Out in GDP**

To test out of GDP you must complete the test (at the end of the course outline) in one day **during your scheduled computer lab class monitored by your scheduled instructor present**. Each test must be completed within 15 minutes with zero errors.

- The instructor must initial the start time, date of the test, and the ending time of each portion of the test. Each test must be completed within 15 minutes with zero errors; the software will track your time and errors.
- This must be completed within the first week of the module.

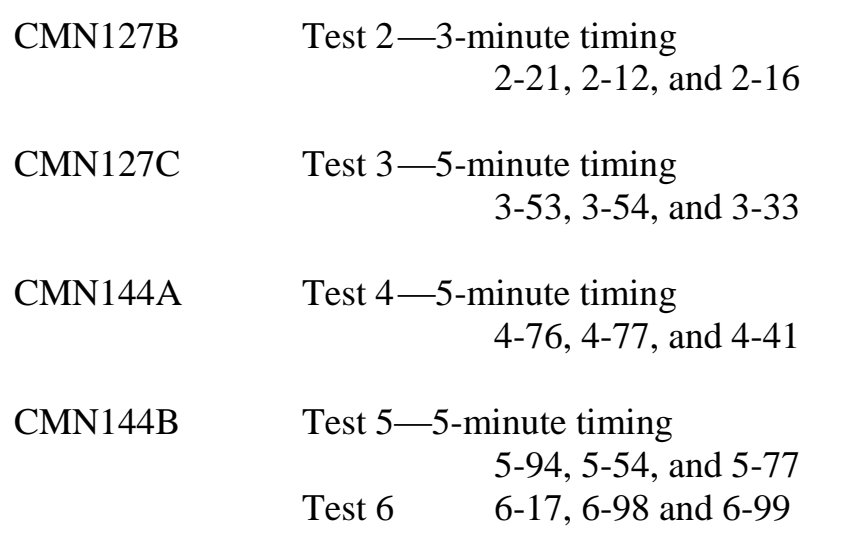

- Each assignment must be completed without help within 15 minutes and 0 errors. (The program will track your time and errors.)
- 5-minute timings must have 10 or fewer errors.
- 3-minute timings must have 6 or fewer errors.
- To test out of the class, your test must be monitored and initialed by your scheduled computer lab instructor and each test must be completed within 15 minutes with zero errors.
- The GDP software has a dishonesty detection system so using another student's work can be detected by the grader. Both or all students will receive a failing grade for the class if this occurs.

# **GRADUATION SPEEDS**

Two 5-minute timings with 10 or fewer errors, which net the speed (or better) for the major are required. Net typing speed is calculated by subtracting the number of errors from gross speed. **Timings must be completed at Empire College on two different timings in a scheduled computer lab and witnessed by a scheduled instructor.**

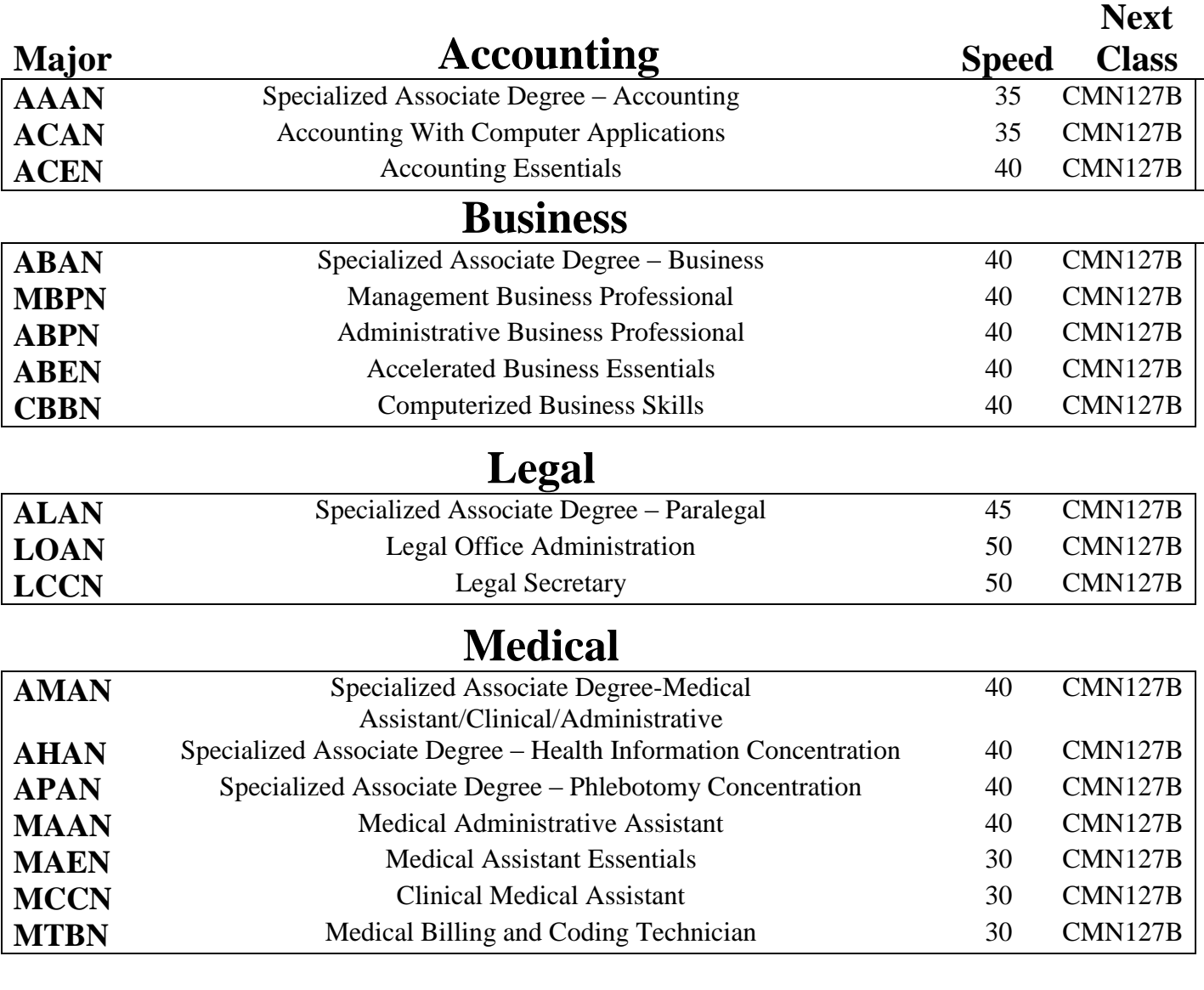

# **Information Technology**

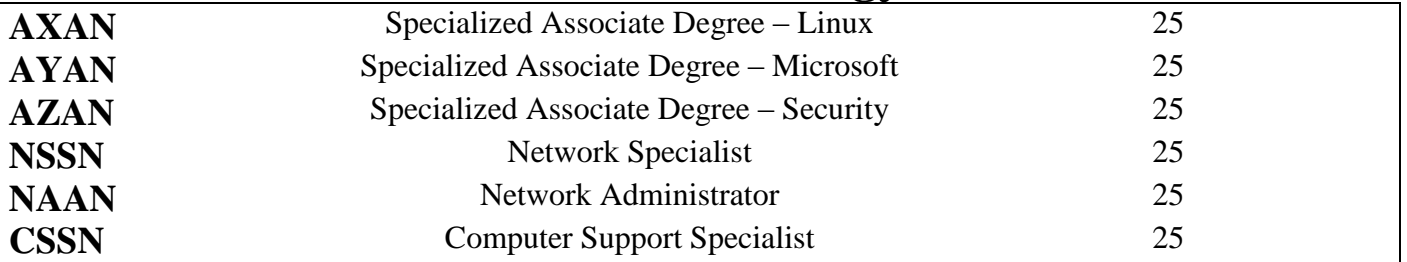

# **Tourism and Hospitality**

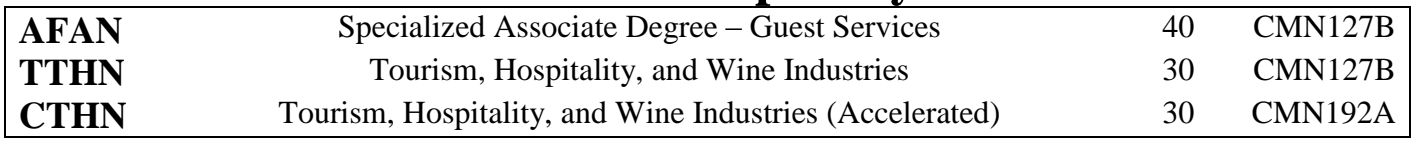

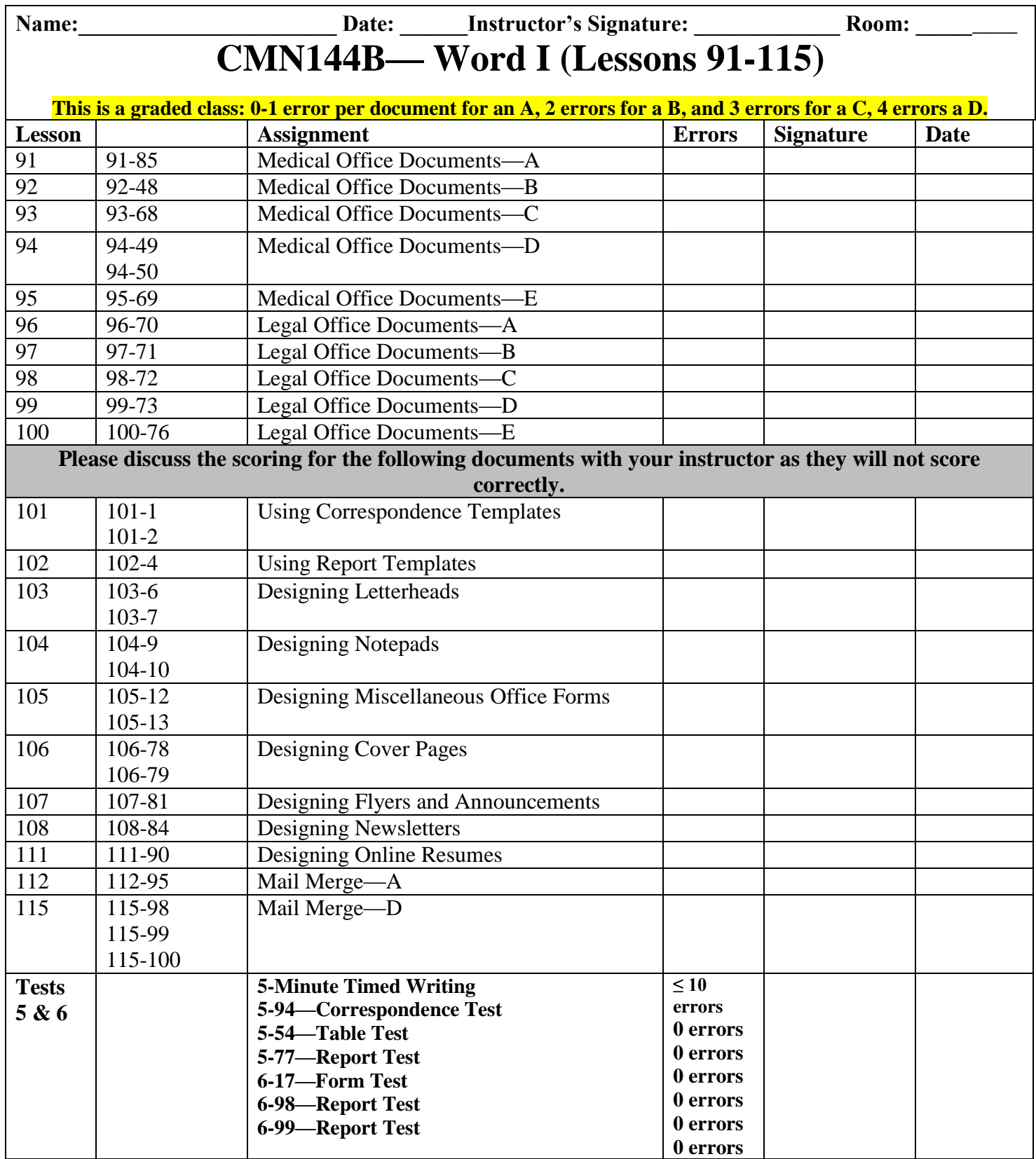

Please submit and review this sheet with your scheduled instructor. A final grade will only be issued after all assigned work has been successfully completed and reviewed by your instructor and the grader for authenticity. This may take a few days.